# ZUMNET-JBOX Series

**ZUMNET-JBOX Closed** 

### Zūm® Wired J-Box Load Controller with Net and Link Communication

The Crestron® [ZUMNET-JBOX-16A-LV](https://www.crestron.com/model/6511166) and [ZUMNET-JBOX-DALI](https://www.crestron.com/model/6511170) load controllers:

- Provide a sophisticated, wired lighting control solution for  $Z\bar{u}m$ <sup>®</sup> commercial lighting systems.
- Facilitate communication between rooms via the [CBL-CAT5E-ZUMNET-P](https://www.crestron.com/model/6511388) cables (sold separately) for daisy-chained network expansion.
- Connect to Zūm Link devices for in-room communication.
- Mount directly to a 4 in, square junction box.

The ZUMNET-JBOX-16A-LV and ZUMNET-JBOX-DALI load controllers are functionally similar. For simplicity within this guide, the term "ZUMNET-JBOX" is used except where otherwise noted.

For more information about the Zūm Net and Zūm Link load controllers for wired applications, refer to the following product pages:

- [ZUMNET-JBOX-16A-LV:](https://www.crestron.com/model/6511166) 0-10V Dimmer, 16A, 100-277V
- [ZUMNET-JBOX-DALI:](https://www.crestron.com/model/6511170) DALI® Load Controller, 100-277V
- [ZUMLINK-JBOX-16A-LV:](https://www.crestron.com/model/6511167) 0-10V Dimmer, 16A, 100-277V
- [ZUMLINK-JBOX-20A-SW](https://www.crestron.com/model/6511168): High Inrush Switch, 20A, 100-277V
- [ZUMLINK-JBOX-20A-PLUG](https://www.crestron.com/model/6511169): Plug Load Switch, 20A, 100-240V

NOTE: ZUMLINK-JBOX devices allow for in-room lighting control through compatible keypads and sensors. Two RJ-45 ports on the device and the [CBL-CAT5E-ZUMNET-P](https://www.crestron.com/model/6511393) cables (sold separately) allow for connection to a Zūm Net device and for in-room device daisy-chaining.

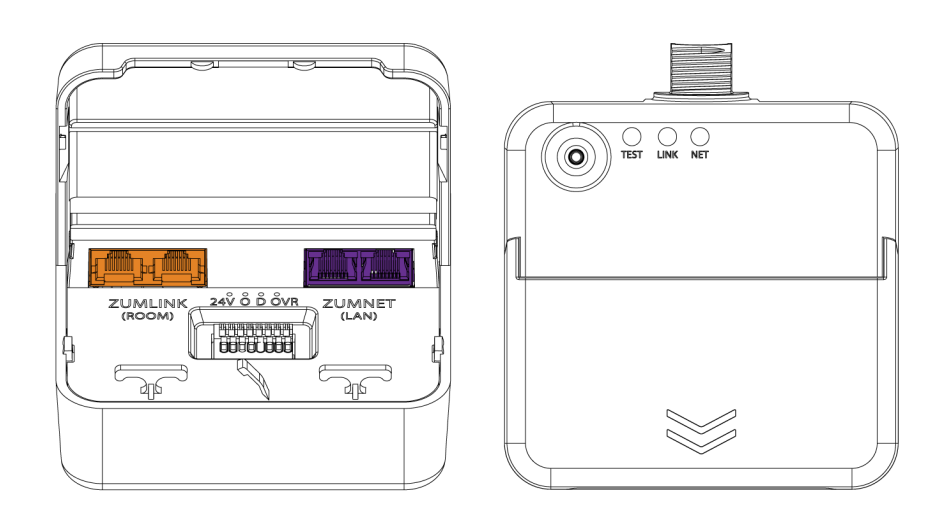

# In the Box

**ZUMNET-JBOX Open** 

1 ZUMNET-JBOX-16A-LV or ZUMNET-JBOX-DALI, Zūm® NET Wired J-Box Load Controller

#### Additional Items

- 5 Yellow Wire Nut, 22-10 AWG (2049245)
- 1 Locknut (2047626)
- 1 Tie Wrap (2005429)

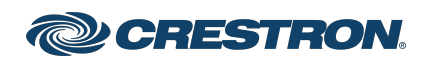

# **ZUMNET-JBOX Series CONTRET STATES**

# Zūm® Wired J-Box Load Controller with Net and Link Communication

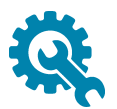

# Installation

#### WARNINGS:

- To avoid fire, shock, or death, turn off the power at the circuit breaker or fuse and test that the power is off before wiring!
- Do NOT connect other network devices or the purple ports on the Zūm Net device to the orange ports on a Zūm Link device. This connection may damage network devices.

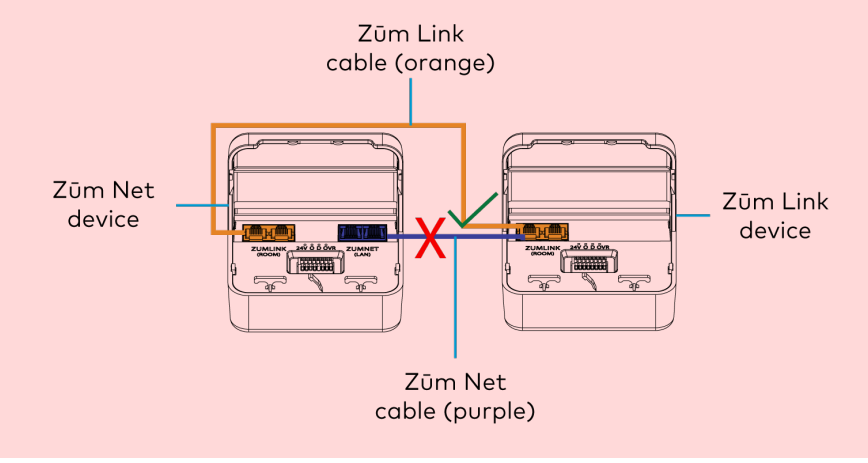

### NOTES:

- Install and use this product in accordance with appropriate electrical codes and regulations.
- A licensed electrician should install this product.
- The product should project 4.40 in. (112 mm) from the junction box when installed.
- For use where temperatures are between 32° to 104°F (0° to 40°C)
- For Chicago plenum compliant installations:
	- <sup>o</sup> Ensure that the junction boxes and other electrical components are rated for Chicago plenum.
	- <sup>o</sup> Separate the high voltage lines from the low voltage cables.
	- <sup>o</sup> Install two junction boxes: one junction box for the high voltage lines and one junction box for the low voltage cables.

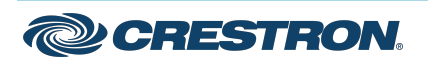

# **ZUMNET-JBOX Series CONSTRAINING STARTS AND REAL PROPERTY OF STARTS AND REAL PROPERTY**

## Zūm® Wired J-Box Load Controller with Net and Link Communication

To install a ZUMNET-JBOX:

- 1. Turn the power off at the circuit breaker.
- 2. Mount the ZUMNET-JBOX to the junction box using the included locknut.

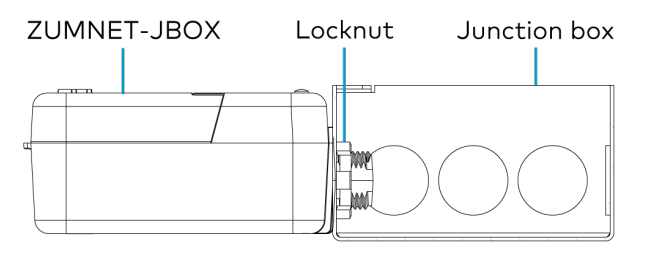

3. Wire the ZUMNET-JBOX as shown in the following diagrams.

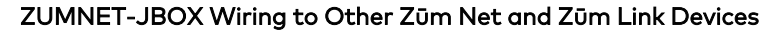

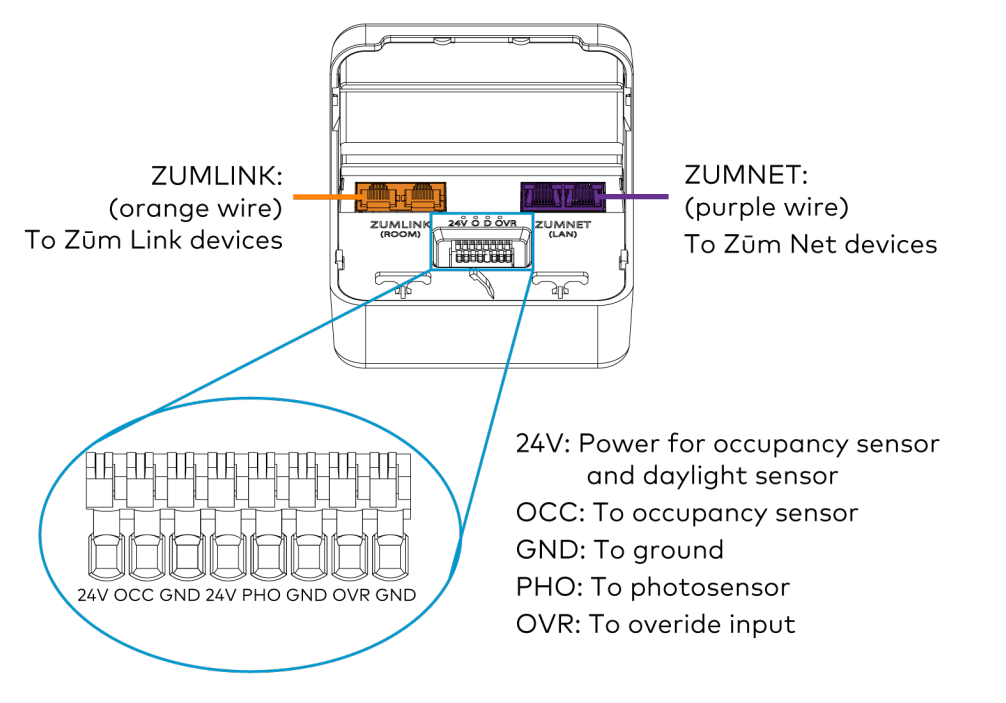

#### ZUMNET-JBOX-DALI Wiring

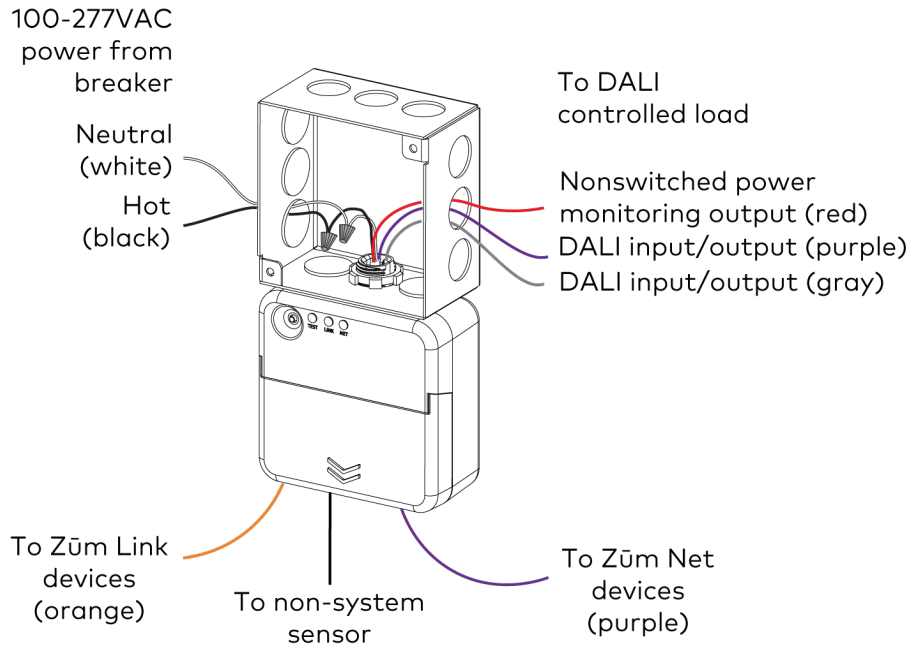

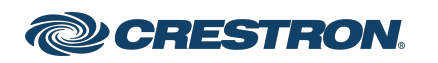

# **ZUMNET-JBOX Series CONSTRAINING START AND START AND START AND START AND START AND START AND START AND START AND**

### Zūm® Wired J-Box Load Controller with Net and Link Communication

#### ZUMNET-JBOX-DALI Wiring to Meet Chicago Electric Code ZUMNET-JBOX-16A-LV Wiring

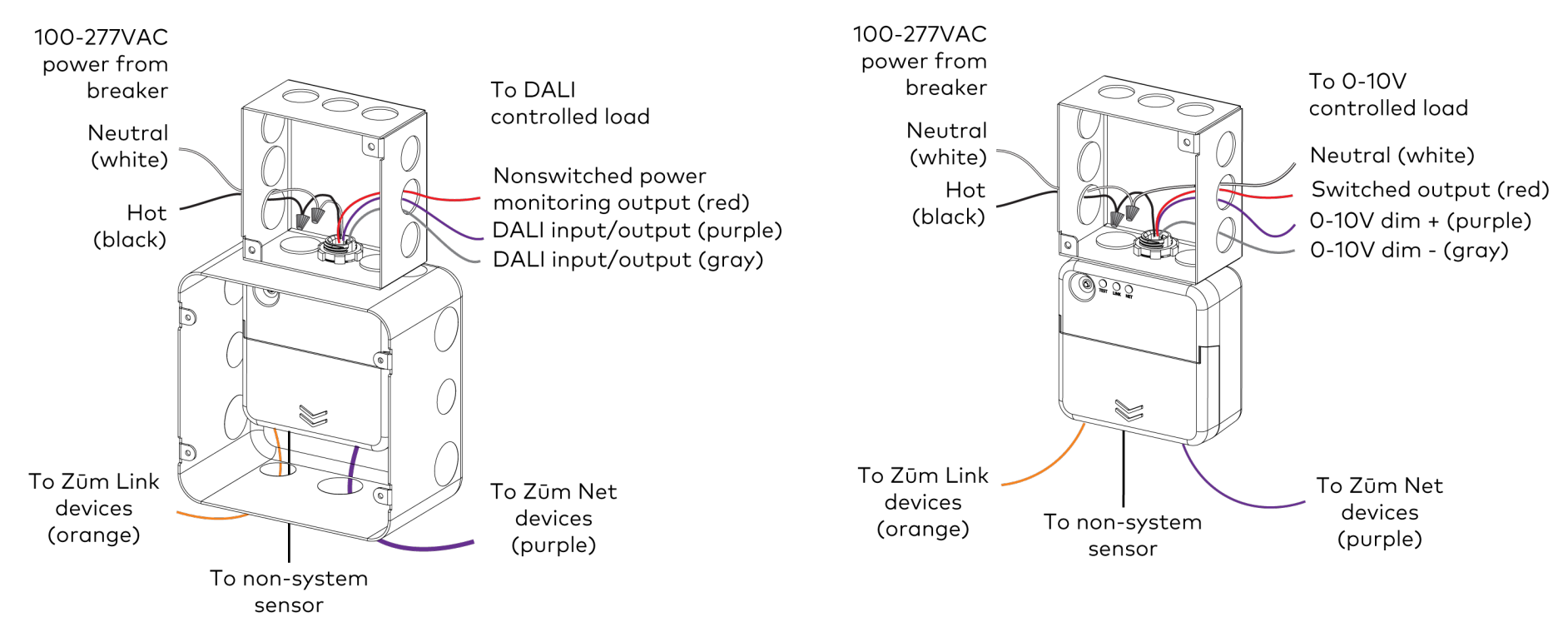

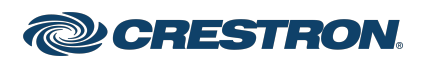

# **ZUMNET-JBOX Series CONSTRAINING STARTS AND REAL PROPERTY OF STARTS AND REAL PROPERTY**

### Zūm® Wired J-Box Load Controller with Net and Link Communication

#### ZUMNET-JBOX-16A-LV Wiring to Meet Chicago Electric Code Zūm Vired System Diagram

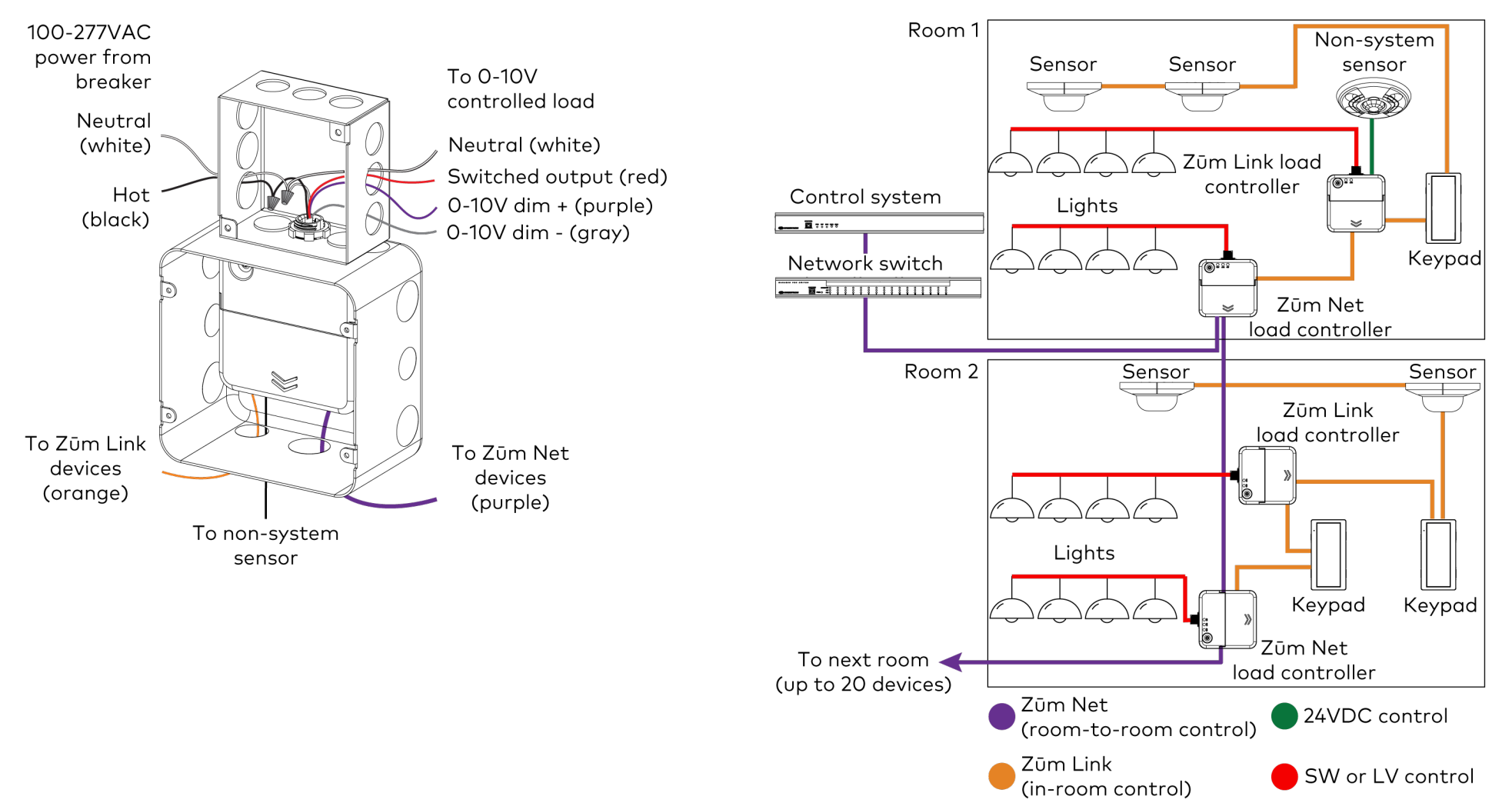

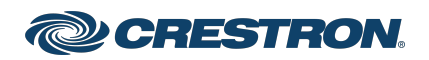

# **ZUMNET-JBOX Series COMPUTER Start And Automation Computer** Computer Computer Computer Computer Computer Computer

## Zūm® Wired J-Box Load Controller with Net and Link Communication

#### NOTES:

- Daisy-chain up to 20 Zūm Net devices (up to a maximum of 328 ft (100 m) per leg) with purple [CBL-CAT5E-ZUMNET-P](https://www.crestron.com/model/6511388) RJ-45 cables (sold separately).
- System sensors communicate digitally via Zūm Link. Non-system sensors communicate via an analog connection on a Zūm Wired load controller.

# Test the Loads

To verify system wiring, the loads can be tested. Tap the TEST button to turn the connected loads on and off. Press and hold the TEST button to cycle dim the connected dimmers.

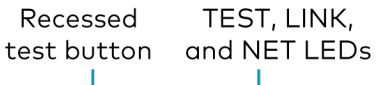

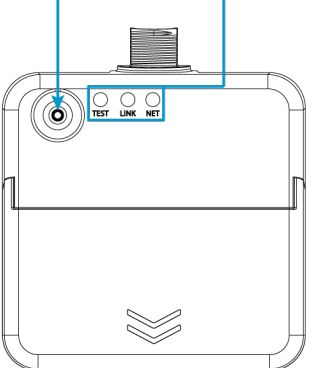

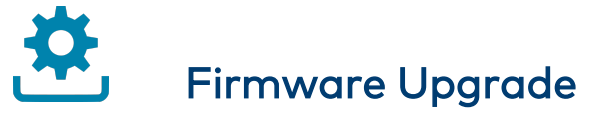

Before using the ZUMNET-JBOX, ensure it is updated with the latest firmware. Check for the latest firmware at [www.crestron.com/firmware](https://www.crestron.com/firmware). Load the firmware onto the device using

Crestron Toolbox™ software.Refer to Version [Management](../../../../../../../Content/Topics/Configuration/Settings.htm#Version-Management).

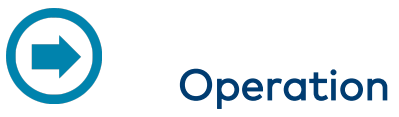

A Zūm Wired space consists of at least one ZUMNET-JBOX or ZUMLINK-JBOX connected to lights, sensors or another Zūm device. Once the Zūm Wired devices are installed and connected together in a space, they communicate with each other. Without any programming, the devices behave as described below.

NOTE: To add an Zūm Wired device to an existing space, simply connect the device and it will become part of the space logic.

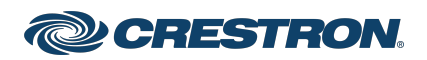

### Zūm® Wired J-Box Load Controller with Net and Link Communication

### Presence Detector Sensors

Non-system (such as the [GLA-IR-QUATTRO-HD-COM1-24](https://www.crestron.com/Products/Lighting-Environment/Steinel-Products/Occupancy-Presence-Detectors/GLA-IR-QUATTRO-HD-COM1-24) or [GLS-ODT-C-NS](https://www.crestron.com/Products/Lighting-Environment/Sensors/Occupancy-Sensors/GLS-ODT-C-NS)) and system sensors (such as the [ZUMLINK-IR-QUATTRO-DLS\)](https://www.crestron.com/model/6511729) will trigger and control the connected load controller. Non-system sensors connect to the load controller via the I/O ports, while system sensors connect to the load controller via a [CBL-CAT5E-ZUMNET-P](https://www.crestron.com/model/6511393) cable.

For presence detectors with a relay (such as the

[ZUMLINK-IR-QUATTRO-DLS-RLY](https://www.crestron.com/model/6511729)), the default function is set to None. Use the Zūm app to change the functionality to follow occupancy logic or button presses.

NOTE: Use the Zum app to enable Daylighting.

#### Presence Detector Functionality When Connected to Load Controllers

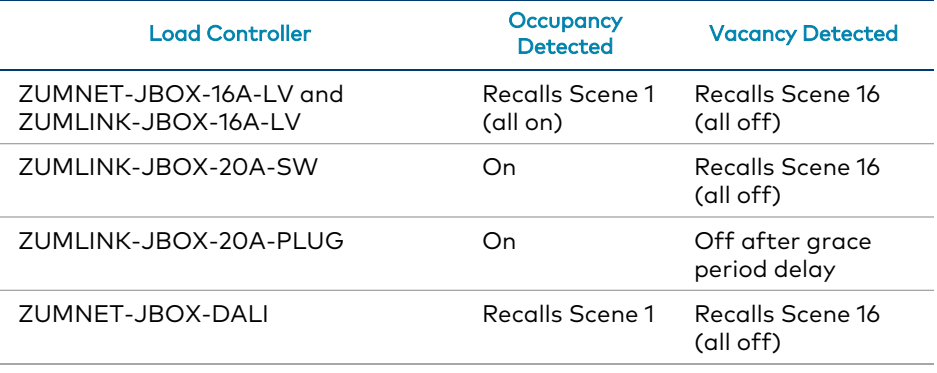

### Keypads

The ZUMLINK-KP-R controls most of the connected load controllers in a space.

NOTE: The ZUMLINK-KP-R will not control a ZUMLINK-JBOX-20A-PLUG.

#### ZUMLINK-KP Functionality When Connected to Load Controllers

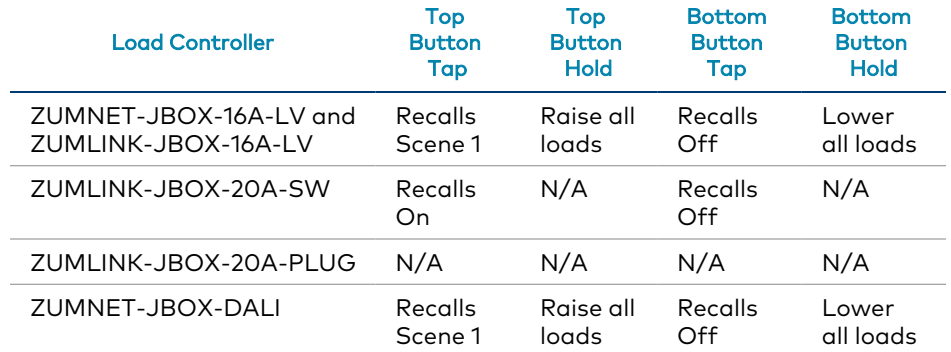

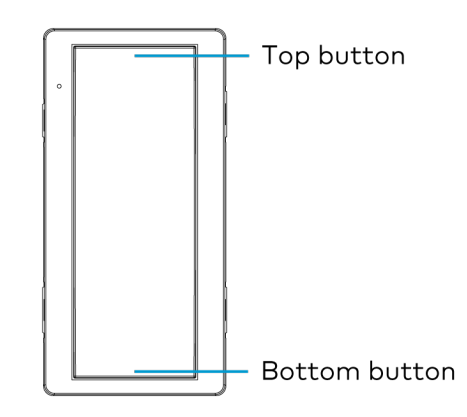

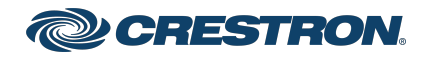

### Zūm® Wired J-Box Load Controller with Net and Link Communication

The ZUMLINK-KP-R can be used with any [ZUMLINK-BTN](https://www.crestron.com/model/6511243) button tree for up to 8 programmable buttons. Use the Zūm app to change a button's default functionality. Each of the buttons can be programmed with the following functions:

- None
- Off: Assigned loads controllers turn off.
- On: Assigned loads turn on
- Raise: Assigned load controllers raise.
- Lower: Assigned load controllers lower.
- Recall Scene 1 Scene 16: Assigned load controllers recall the behavior set for the specified scene.

# Load Controllers

In a room with multiple load comptrollers, one load controller is the primary controller and the others are secondary. Observe the LINK LED to identify the primary load controller. The LINK LED on the primary load controller consistently flashes for 0.5 seconds on and 0.5 seconds off.

Additional LED behavior is described in the following tables.

#### LED Status for Room Primary Load Controllers

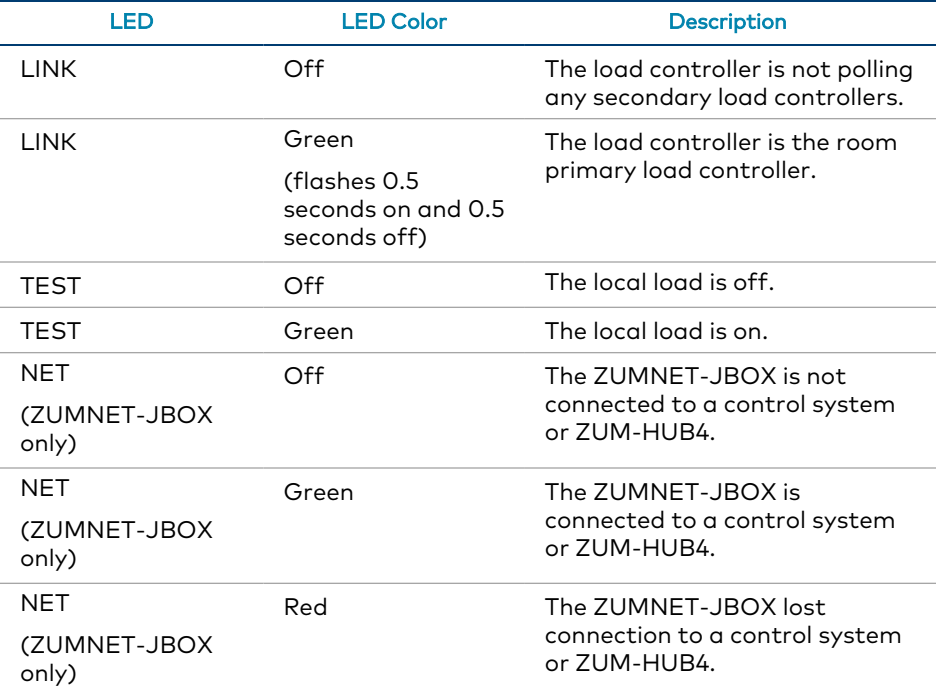

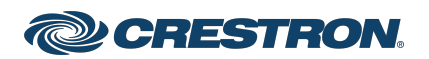

# Zūm® Wired J-Box Load Controller with Net and Link Communication

#### LED Status for Secondary Load Controllers (ZUMLINK-JBOX only)

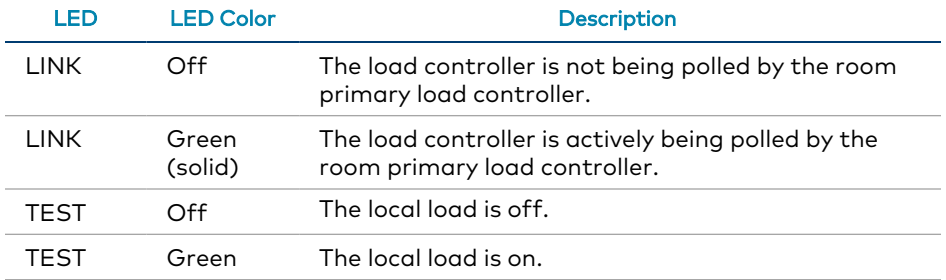

### <span id="page-8-1"></span>Perform a Factory Reset on a Load Controller

On the load controller, press and hold the TEST button for 10 seconds. Release the button when all LEDs turn red. Wait a few seconds for the factory reset to finish.

#### NOTES:

- Performing a factory reset on the primary Zūm Wired load controller restores the space to default functionality and resets the load controller as a secondary device that no longer controls the space. Refer to Assign a Load [Controller](#page-8-0) as the Primary [Controller.](#page-8-0)
- Performing a factory reset on any other Zūm Wired load controller or device in the space only restores the default settings for that device.

### <span id="page-8-0"></span>Assign a Load Controller as the Primary Controller

To assign a load controller as the primary controller:

NOTE: Only one load controller can be assigned as the primary load controller in a Zūm space.

- 1. Tap the TEST button three times, then press and hold for five to seven seconds.
- 2. Release the button when the LINK LED flashes red. The load controller reboots.

After three to five minutes, the LINK LED flashes 0.5 seconds on and 0.5 seconds off consistently.

3. Connect to the Zūm app and confirm the load controller assignment.

### Reboot a Load Controller

To reboot a load controller:

- 1. Tap the TEST button four times, then press and hold for five seconds.
- 2. Release the button when all LEDs flash red.

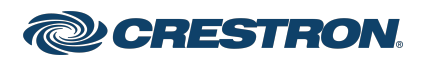

### Zūm® Wired J-Box Load Controller with Net and Link Communication

### Remove a Missing Device from a Zūm Wired Room

To remove a missing device from a Zūm Wired room:

1. Identify the primary load controller.

The LINK LED on the primary load controller consistently flashes for 0.5 seconds on and 0.5 seconds off.

2. Perform a factory reset on the load controller.

Refer to Perform a Factory Reset on a Load [Controller](#page-8-1).

3. Reassign the load controller as the primary controller. Refer to Assign a Load Controller as the Primary [Controller.](#page-8-0)

NOTE: Performing a factory reset on a primary load controller erases all previous room logic to the default settings.

# Zūm Wired Setup

Once all of the devices are installed in the space and using the latest firmware, use the Zūm app to modify default behavior. Expedite commissioning by copying a room configuration and sending it to an identical room. Save a room configuration template and share it via the ZUM-HUB4 or the Zūm app.

NOTE: The ZUMLINK-KP Bluetooth® connection is required to configure a Zūm wired space with the Zūm app.

# Connect to the Zūm App

Download the Zūm app from the [Google](https://play.google.com/store/apps/details?id=com.crestron.zum) Play™ online store.

To use the Zūm app:

- 1. Enable Bluetooth wireless connection on your device to communicate with the Zūm space.
- 2. Launch the Zūm app and grant the permissions the app requests. The Zūm app displays a list of available spaces.
- 3. Select the desired space.
- 4. When prompted, enter the PIN. The Zūm app main screen opens.

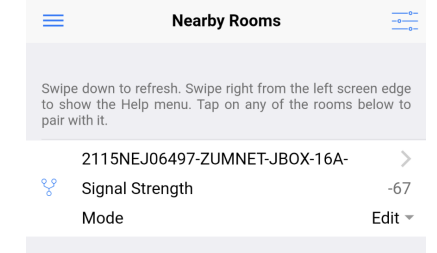

NOTE: The default PIN is 2468. To change the PIN, refer to the Room Settings.

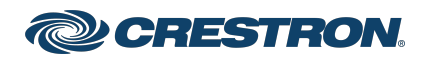

# **ZUMNET-JBOX Series CONTRACT CONTRACT STATE STATE**

# Zūm® Wired J-Box Load Controller with Net and Link Communication

## Zūm App Main Screen

From the Nearby Rooms screen, tap the room to open the Main screen. The following section describes the actions available for each area of the Main screen.

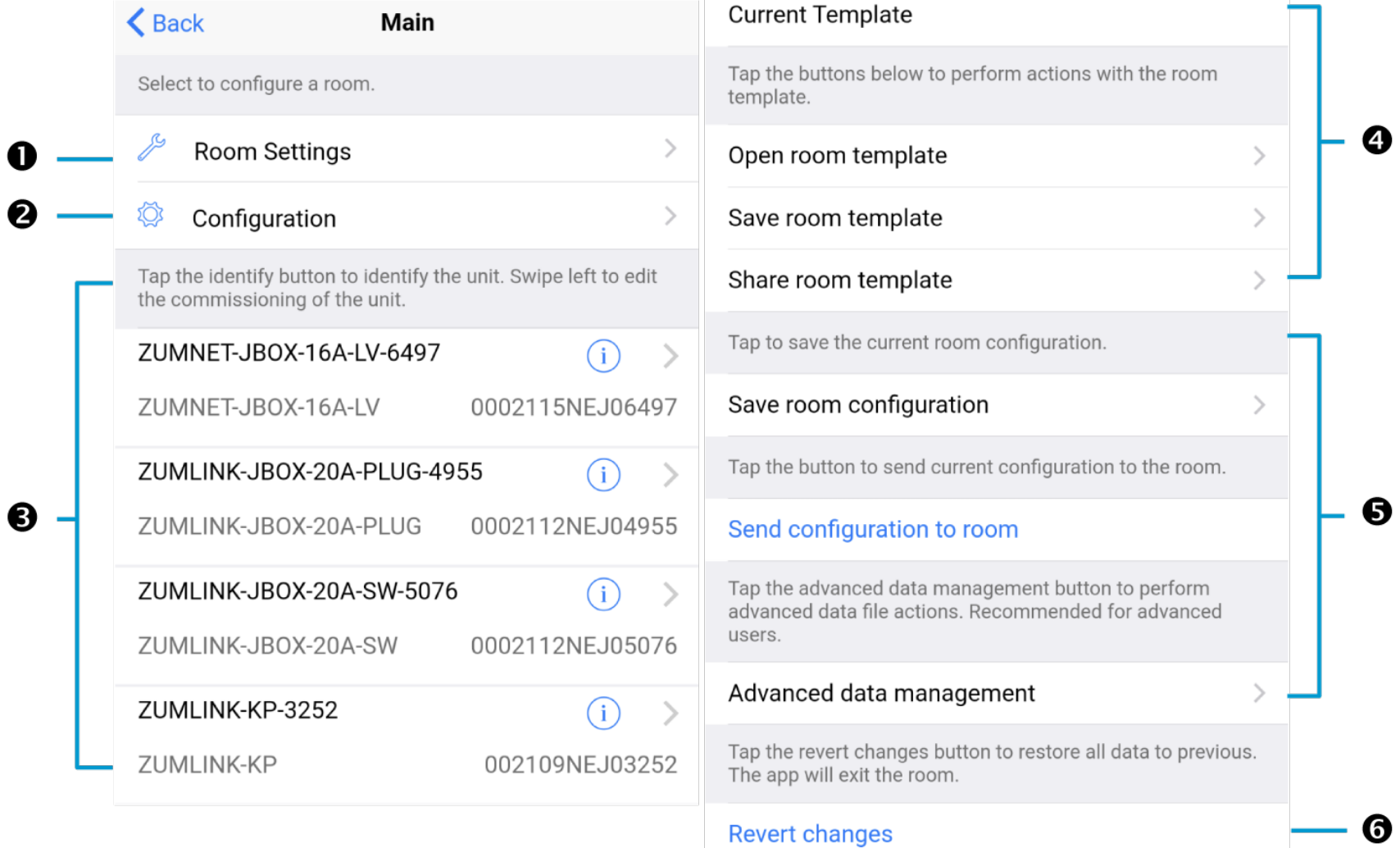

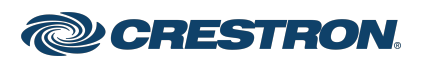

# **ZUMNET-JBOX Series COMPUTER Start And Automation Computer** Computer Computer Computer Computer Computer Computer

### Zūm® Wired J-Box Load Controller with Net and Link Communication

- 1. Room Settings: Edit the Room Name, PIN, Floor ID, Zone ID, and Network information.
- 2. Configuration: Edit the room logic view the current state of the room.
	- Sensors: View details for the connected sensor(s). Edit sensor name.
	- Load Controllers: Identify and view the details for the connected load controller(s).
		- <sup>o</sup> ZUMLINK-JBOX-16A-LV and ZUMNET-JBOX-16A-LV load controllers:
			- View Current Scene, Daylighting status, Output Level.
			- Override: The state of the load when Override is recalled. Click the toggle to turn the load on or off during Override.
			- Assign the occupancy mode (Occupancy menu), vacancy mode (Vacancy menu), vicinity mode (Vicinity menu), and daylight harvesting (Photo menu) to specific load controllers.
			- **No View Dimming Values**
			- Edit the Dimming Curve Configuration or Dimmer Scenes Configuration.
		- <sup>o</sup> ZUMLINK-JBOX-20A-PLUG load controller:
			- Override: The state of the load when Override is recalled. Click the toggle to turn the load on or off during Override.
			- Assign the occupancy mode (Occupancy menu), vacancy mode (Vacancy menu), vicinity mode (Vicinity menu), and daylight harvesting (Photo menu) to specific load controllers.
- <sup>o</sup> ZUMLINK-JBOX-20A-SW load controller:
	- Closed: Click the toggle to turn the load on or off.
	- Override: The state of the load when Override is recalled. Click the toggle to turn the load on or off during Override.
	- Assign the occupancy mode (Occupancy menu), vacancy mode (Vacancy menu), vicinity mode (Vicinity menu), and daylight harvesting (Photo menu) to specific load controllers.
	- Scenes: Allow keypad access to the scene by selecting or deselecting the checkbox. Determine the state of the load when the scene is recalled by clicking the toggle on or off.
- Scenes: View and edit room scenes: Scene 1 Scene 16. When editing the scene, tap the Identify icon  $\overline{t}$  to identify the load controller: It emits a sound and flashes the Link LED. The

connected loads also flash.

**CRESTRON** 

### Zūm® Wired J-Box Load Controller with Net and Link Communication

- Keypads: Identify and view the details for the connected keypad(s). Edit the keypad name and assign the button layout.
	- <sup>o</sup> Adjust the Double Tap Speed: Set the amount of time between two button presses to qualify as a double tap.
	- <sup>o</sup> Specify the Button Layout and click on a button to configure button actions.

Button action options:

- **None**
- Off: Assigned load controllers turn off.
- On: Assigned loads turn on.
- Raise: Assigned load controllers raise.
- Toggle: Switches load controllers between ON and OFF states
- Lower: Assigned load controllers lower.
- Recall Scene 1 Scene 16: Assigned load controllers recall the behavior set for the specified scene.
- Export to Hub: Name and send information to ZUM-HUB4 for macro actions.
- Load Shedding: Set the maximum levels for load shedding.
- Load/Sensor Groups: Create groups within the room.
- Current Scene: Displays the current room scene.
- Occupancy Status: Displays occupied or vacant. If any area of the room is occupied, then the status is Occupied. When all areas of the room are vacant, the status is Vacant.
- 3. Discovered Room Devices: Identify a device and edit the commissioning settings

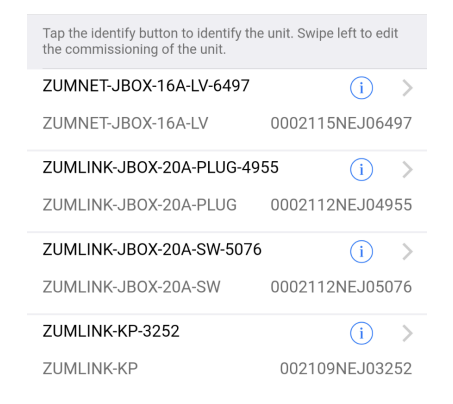

- Tap the Identify icon  $(i)$  to identify a device. A load controller emits a sound and the Link LED flashes. The connected loads also flash. A keypad flashes its LED.
- Tap the device to edit or review the device details: Edit Name. Review the Model, Serial Number, Status, and edit the device settings.

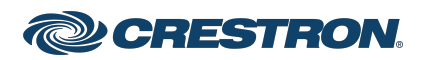

# Zūm® Wired J-Box Load Controller with Net and Link Communication

• Tap and slide a device from right to left until the blue Edit button appears.

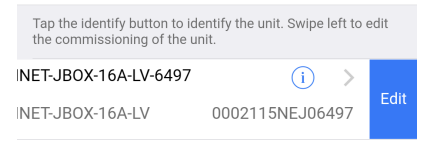

Use the edit screen to change the name of the device and the name of the device functions. Also, identify or edit the connected devices.

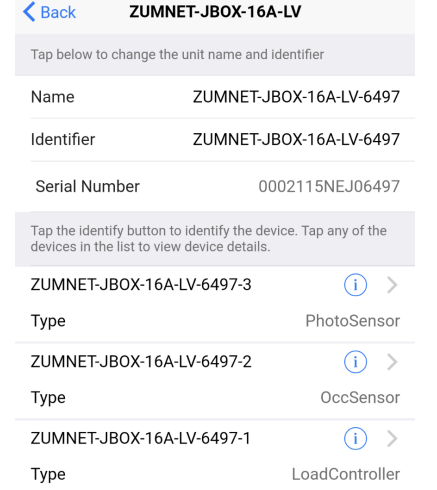

4. Current Template Settings: Choose Open room template, Save room template, or Share room template.

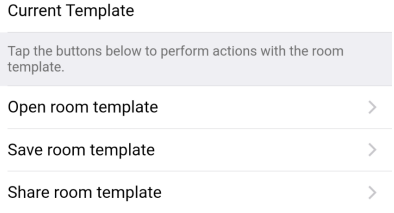

- 5. Configuration Data:
	- Save room configuration: Save the room configuration data in the space.
	- Send configuration to room: Send room logic changes made in the app to the room.
	- Advanced data management: Review the Map, Logic, and Settings of the data currently loaded. Load, save or share new Map, Logic, or Settings data.

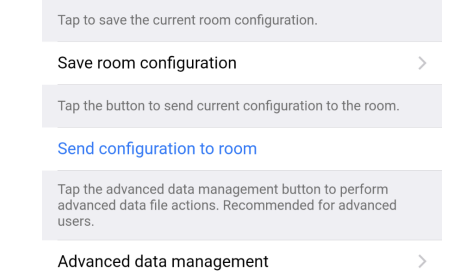

NOTE: Changes made in the app are not sent to the room until they are deployed using the Send configuration to room button.

6. Revert changes: Restore all non-deployed changes made since launching the app.

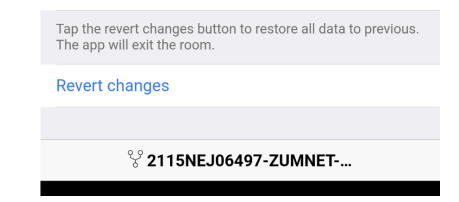

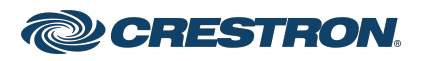

## Zūm® Wired J-Box Load Controller with Net and Link Communication

# Calibrate Daylighting Settings

The photocell component of a load controller detects the amount of ambient light in the room. When a space is calibrated for Daylighting and Scene 1 is called, the photocell will detect the ambient light levels and dim the lights accordingly.

Calibrating Daylighting requires four main steps:

- 1. Assign the photocell component of a load controller to the load controller.
- 2. Send the new configuration to the space.
- 3. Adjust the light level in the space.
- 4. Calibrate Daylighting.

To calibrate the daylight settings:

- 1. Assign the photocell component to the load controller that will participate in Daylighting.
	- a. From the Main screen, click Configuration.

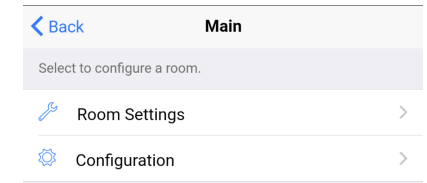

#### b. Click Load Controllers.

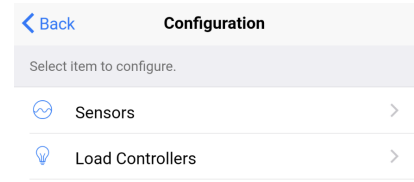

c. Click the desired load controller.

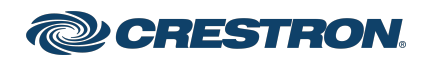

### Zūm® Wired J-Box Load Controller with Net and Link Communication

d. For Photo, select a photocell from the drop-down menu.

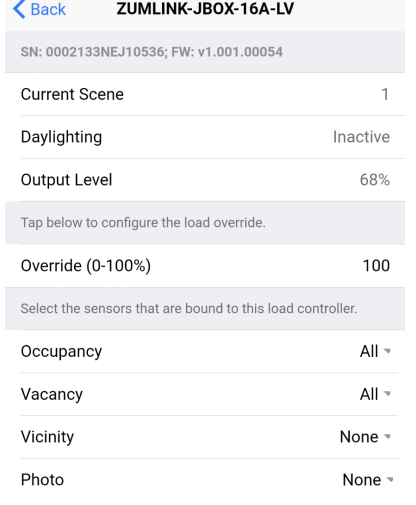

- 3. Recall Scene 1 and adjust load levels.
	- a. From the Main screen, click Configuration.

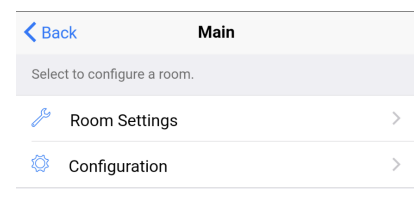

#### b. Click Scenes.

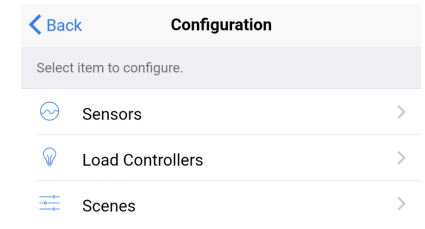

c. Select Scene 1. Daylighting is only available for Scene 1.

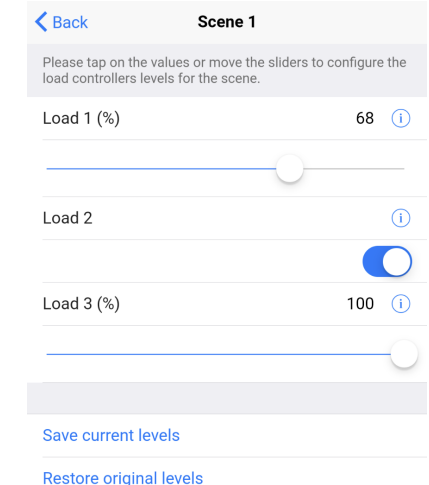

- 2. Send the configuration to the room.
	- a. Navigate back to the Main screen.
	- b. Click Send configuration to room.

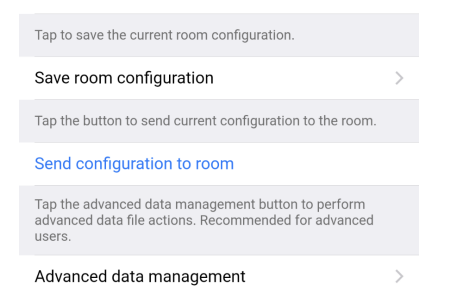

A confirmation window opens stating that the app will disconnect from the room. Click **OK** to continue or **Cancel** to close without sending the configuration. The Retrieving Data Map screen displays.

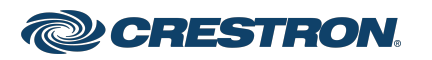

# Zūm® Wired J-Box Load Controller with Net and Link Communication

d. Adjust the loads in the space to the appropriate level based on the amount of natural light.

NOTE: DO NOT click Save current levels.

- 4. Calibrate Daylighting.
	- a. Navigate back to the Main screen.
	- b. Click Room Settings.

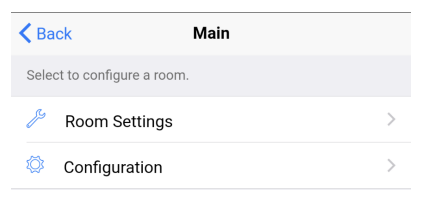

d. Click Calibrate Daylighting.

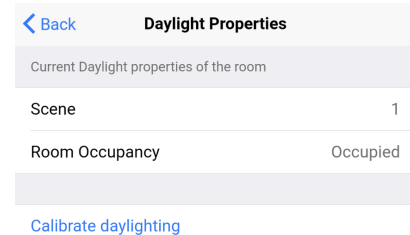

To indicate that Daylighting has been calibrated, the lights in the space will turn full on, turn off, and then back on with the Daylighting settings. Whenever Scene 1 is recalled, the Daylighting settings are initiated.

#### c. Click Daylight Properties.

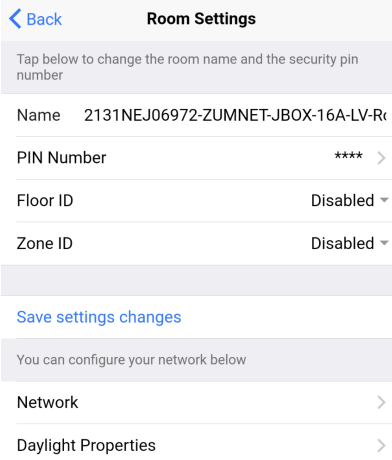

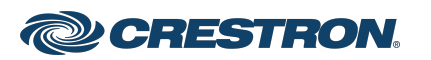

# **ZUMNET-JBOX Series COMPUTER Start And Automation Computer** Computer Computer Computer Computer Computer Computer

### Zūm® Wired J-Box Load Controller with Net and Link Communication

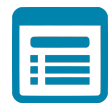

# Visit the Product Page

Scan the QR code to visit the product page.

#### ZUMNET-JBOX-16A-LV

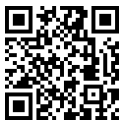

[www.crestron.com/model/6511166](https://www.crestron.com/model/6511166)

ZUMNET-JBOX-DALI

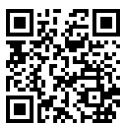

[www.crestron.com/model/6511170](https://www.crestron.com/model/6511170)

### Additional Information

#### Original Instructions

The U.S. English version of this document is the original instructions. All other languages are a translation of the original instructions.

Regulatory Model: M201933001, M201933003

Crestron product development software is licensed to Crestron dealers and Crestron Service Providers (CSPs) under a limited nonexclusive, nontransferable Software Development Tools License Agreement. Crestron product operating system software is licensed to Crestron dealers, CSPs, and end-users under a separate End-User License Agreement. Both of these Agreements can be found on the Crestron website at [www.crestron.com/legal/software\\_license\\_agreement.](https://www.crestron.com/legal/software-license-agreement)

The product warranty can be found at [www.crestron.com/warranty](https://www.crestron.com/legal/sales-terms-conditions-warranties).

The specific patents that cover Crestron products are listed at [www.crestron.com/legal/patents](https://www.crestron.com/legal/patents).

Certain Crestron products contain open source software. For specific information, visit [www.crestron.com/opensource](https://www.crestron.com/legal/open-source-software).

Crestron, the Crestron logo, Crestron Toolbox, and Zūm are either trademarks or registered trademarks of Crestron Electronics, Inc. in the United States and/or other countries. App Store and Apple are either trademarks or registered trademarks of Apple, Inc. in the United States and/or other countries. Bluetooth is either a trademark or registered trademark of Bluetooth SIG, Inc. in the United States and/or other countries. IOS is either a trademark or registered trademark of Cisco Systems, Inc. in the United States and/or other countries. Google Play is either a trademark or registered trademark of Google Inc. in the United States and/or other countries. Wi-Fi is either a trademark or registered trademark of Wi-Fi Alliance in the United States and/or other countries.DALI is either a trademark or registered trademark of IEEE Industry Standards and Technology Organization, Inc. in the United States and/or other countries. Other trademarks, registered trademarks, and trade names may be used in this document to refer to either the entities claiming the marks and names or their products. Crestron disclaims any proprietary interest in the marks and names of others. Crestron is not responsible for errors in typography or photography.

©2022 Crestron Electronics, Inc.

Doc ID 8856C

01/27/22

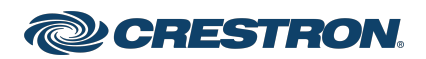